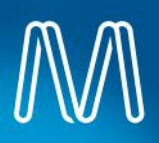

## MetroMe ESS View and Maintain Personal Details

## **Outline**

All employees can display their personal data in MetroMe. In many instances the data can also be maintained directly in the system by the employee.

## Roles

All employees.

**TIP:** Where required, the following steps can also be completed by People Services on behalf of an employee. They must search for the employee record first, once located they are then able to make changes as required. There are some items of personal data which an employee cannot update themselves, in this case People Services must do this on their behalf, e.g. married name.

**TIP:** The homepage defaults with options (tiles) relevant to the user, which may vary depending a user's access. As a result some people will have more tiles available to them than others.

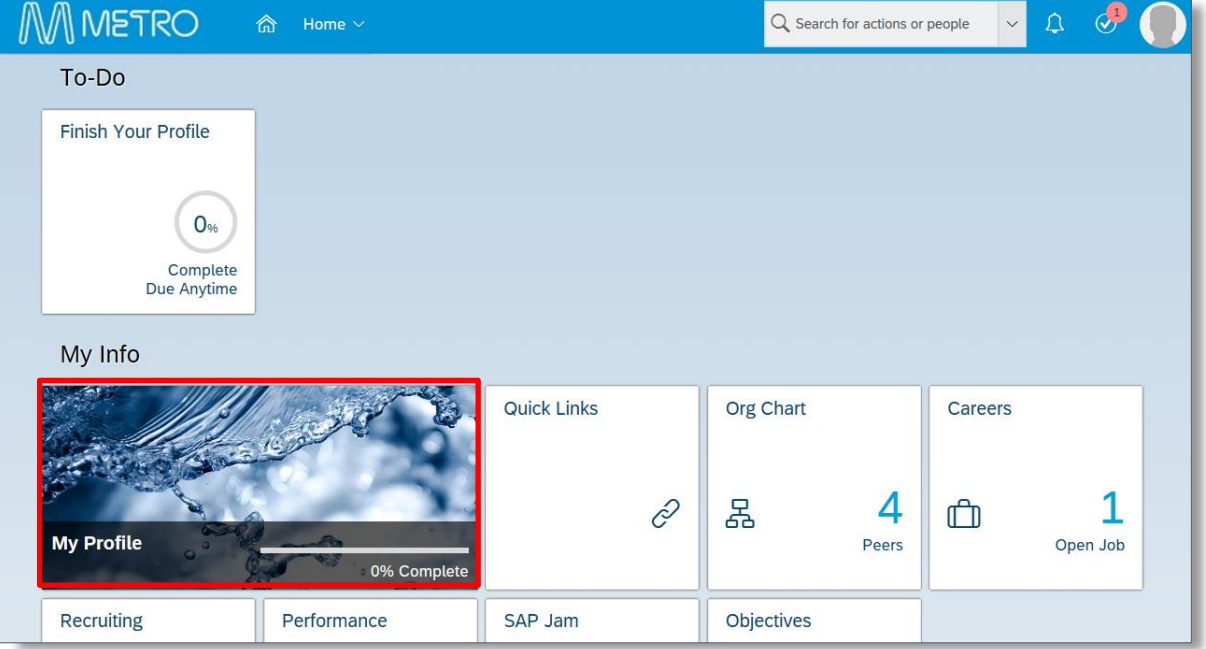

**1** From the MetroMe homepage select **My Profile**. The *Employee Profile* screen displays.

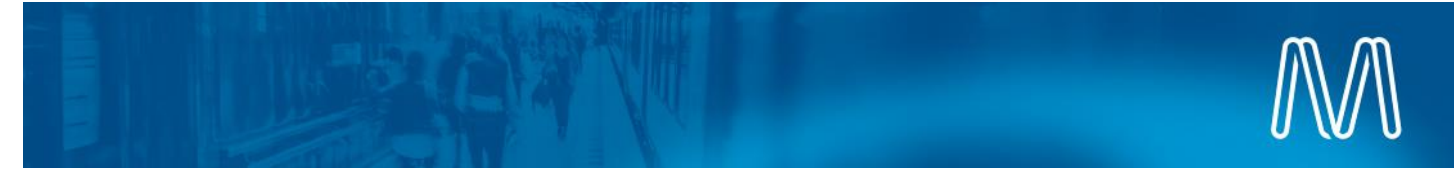

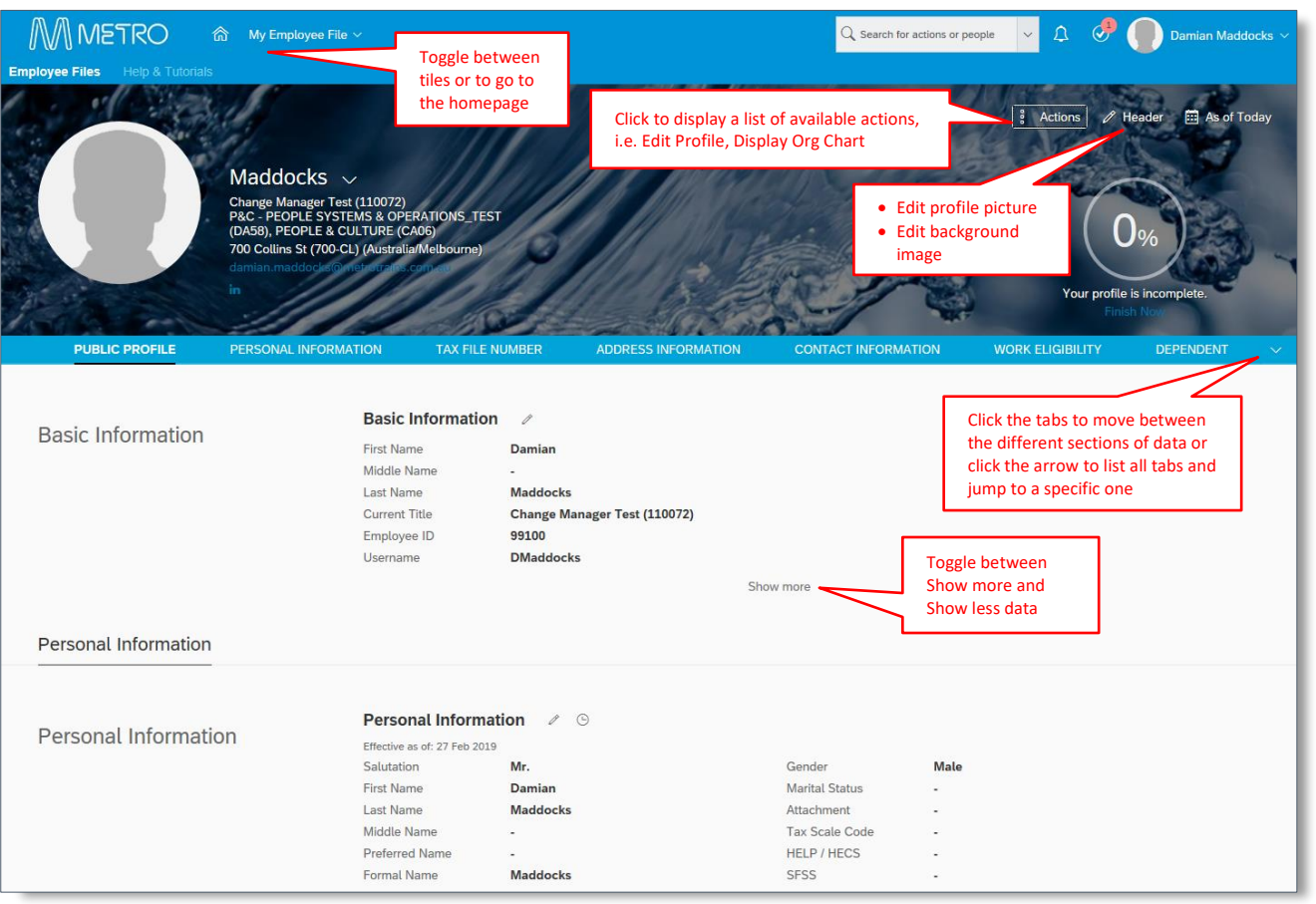

- **2** This screen is used to review and change data as required. There are many sections of data available for display. An employee is able to maintain some data themselves, such as;
	- Basic and Personal Information
	- Address and Contact Information
	- Emergency Contacts
	- Bank Details etc.

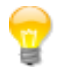

**TIP:** Each section of data contains various processing options, these may include:

- $\circled{2}$  Help use to obtain field Help
- $\mathscr O$  Edit use to edit data (indicates data that an employee can change)
- $\Theta$  View history of data changes
- $_{\oplus}$ Add – use to add new data (indicates data that an employee can add)

```
. . . . . . . . . . . . . . . .
\frac{1}{2} show more \frac{1}{2} - show more data
 . . . . . . . . . . . . .
```
show less | show less data.

The processing options available for each section (set of data) will vary depending on whether or not the particular

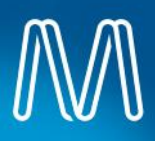

type of data is able to be displayed only or displayed, edited and added to. For any changes to data which you are not able to edit yourself, you must contact People Services.

**TIP:** Use the section titles displayed across the screen directly beneath the Header information to move between data or simply scroll up and down the screen. The data is displayed continuously down the page. ਥ The example displayed is an employee who is yet to complete full set up of their personal data.

**TIP:** Review the data contained in each section and makes changes as required using the Edit or Add buttons. Data highlighted in blue is either an active link or can be clicked to display further information.

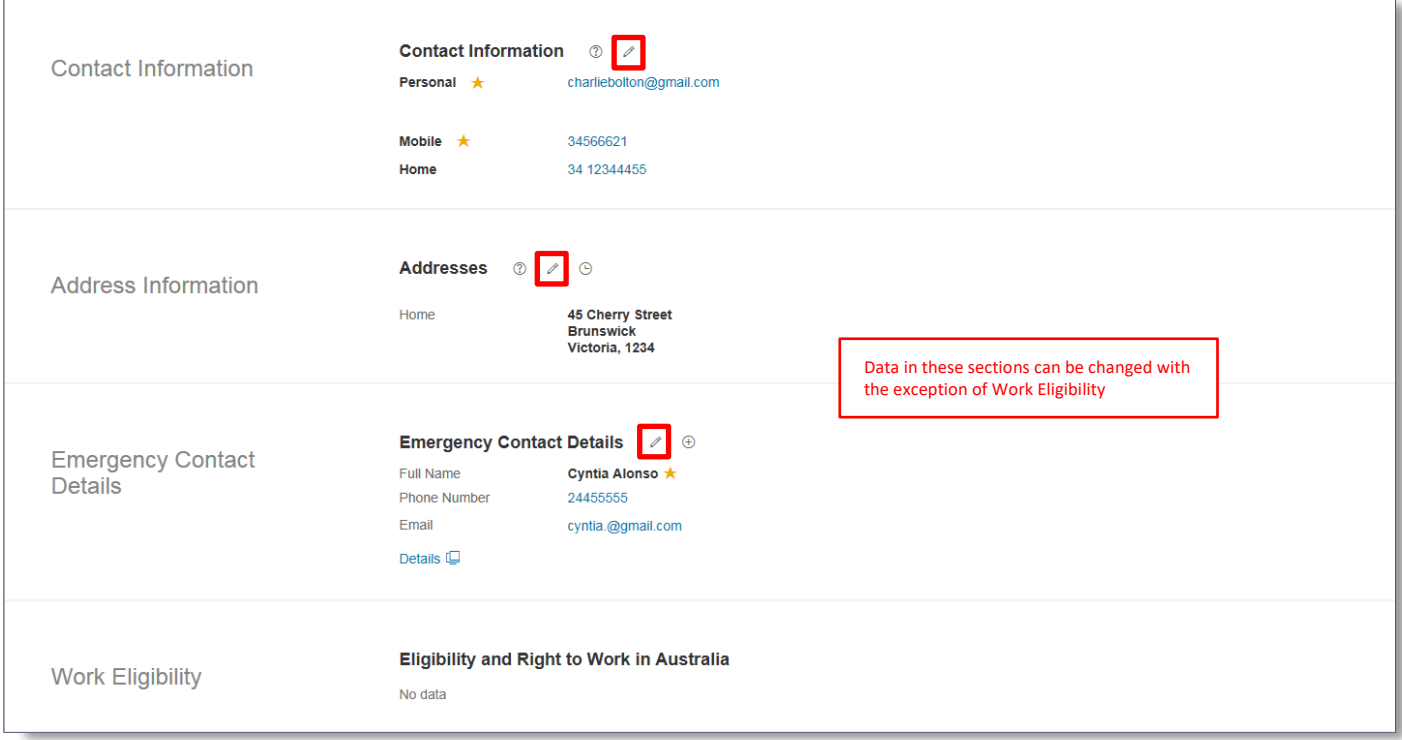

ë

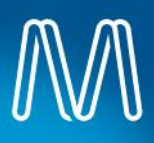

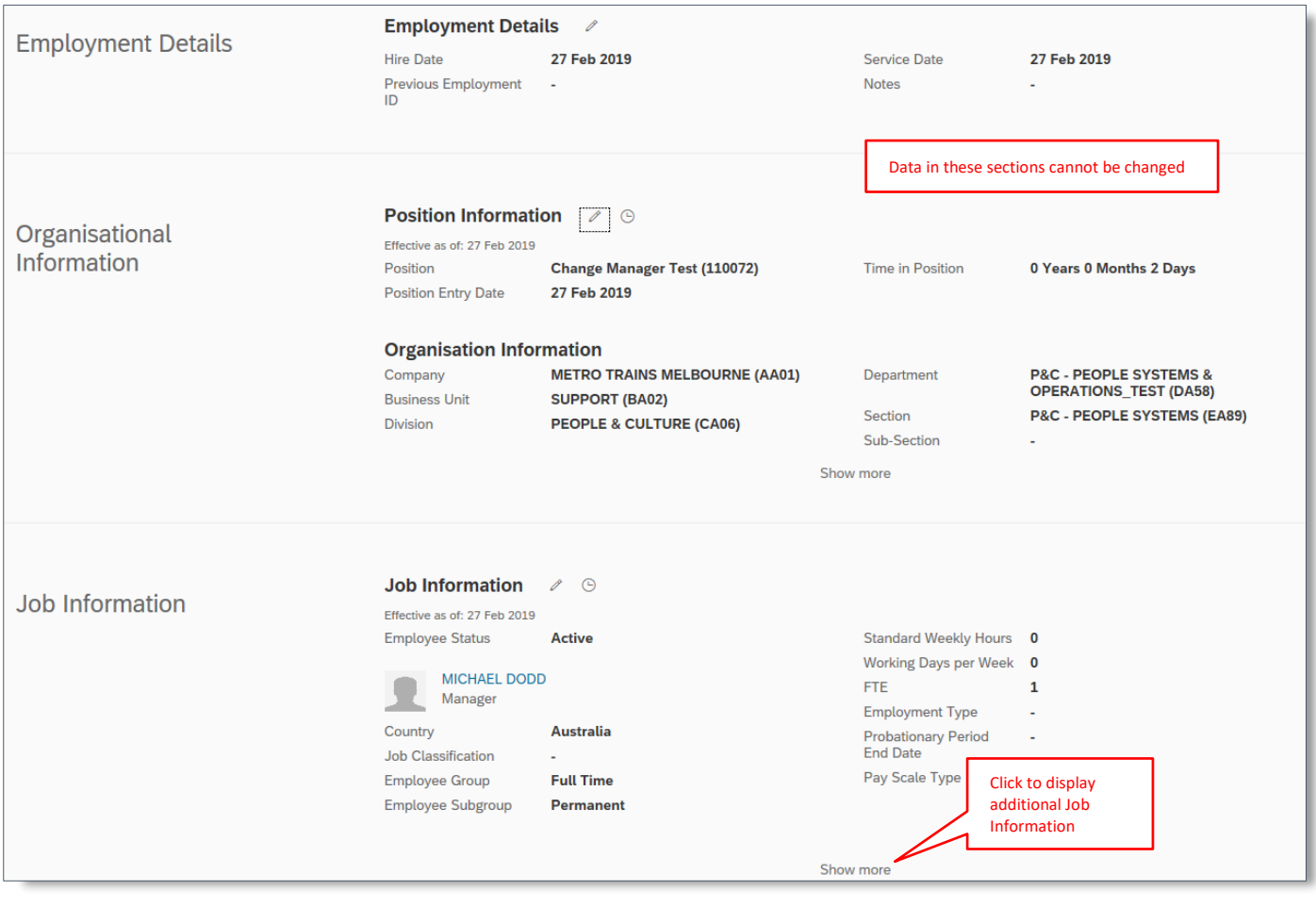

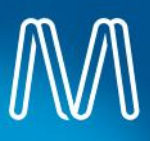

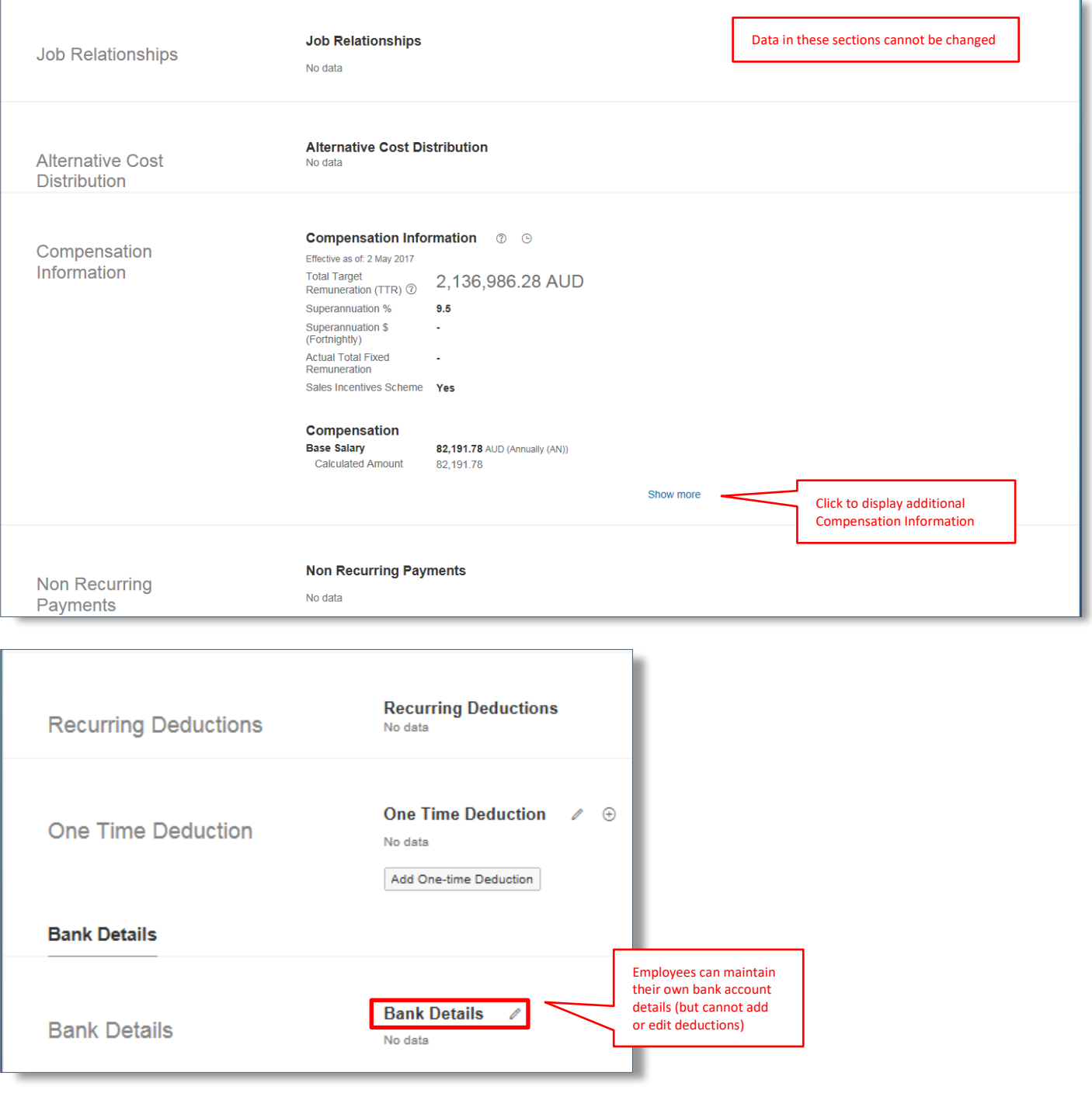

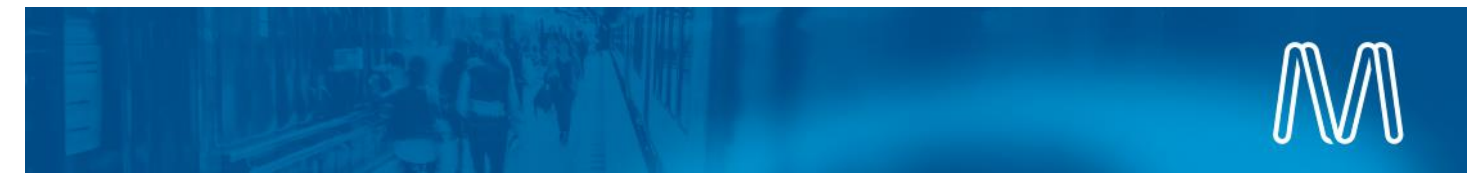

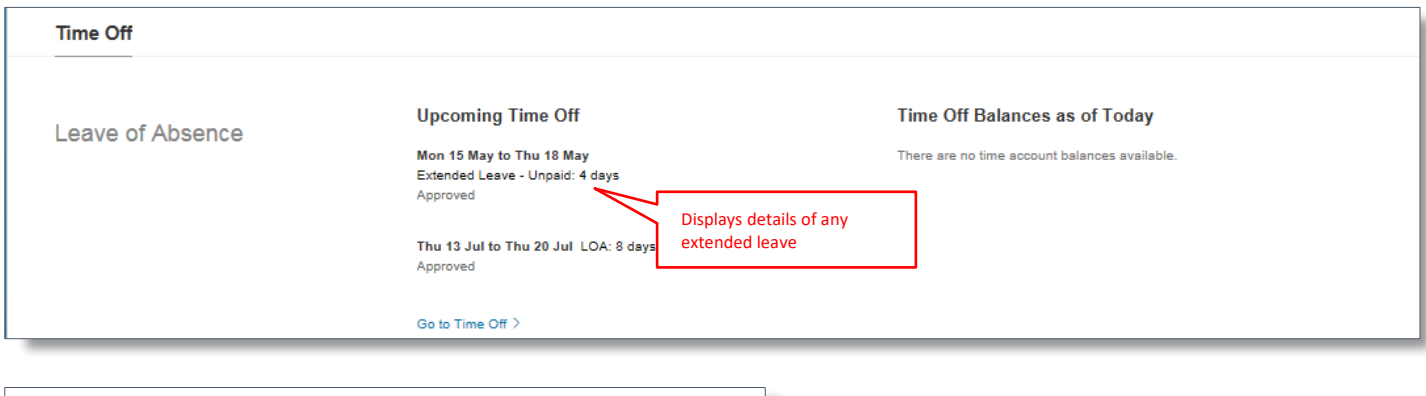

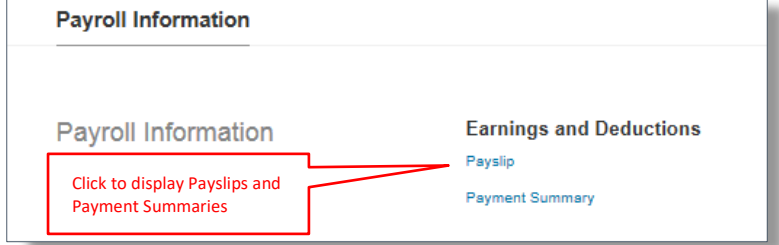

**3** End of process.